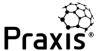

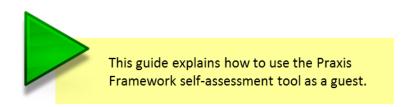

You do not need to register to complete guest assessments and view reports but your data will not be saved. It is useful as a means of trying out the assessments and seeing simple reports.

If you have already registered you should go to the 'Completing an assessment' guide.

To complete a guest assessment, visit the Praxis home page and click on 'Try maturity 360' at the top of the screen.

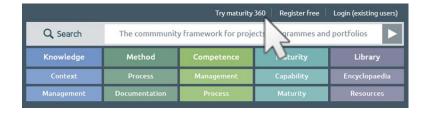

You will be taken directly to the assessment pages where you can

choose the function or process that you want to assess.

You can also access the 'Maturity 360' tab at any time when you are viewing a knowledge, method, competence, capability maturity or resources page.

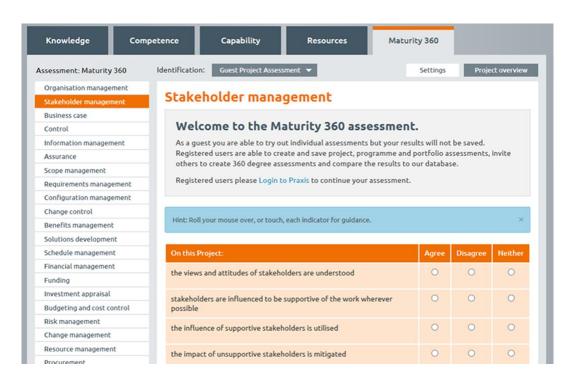

Each assessment page displays a series of statements. If you hover over (or touch) a statement a 'hint' will be displayed that provides additional information.

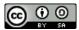

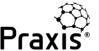

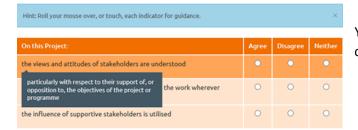

You can clear the message in the blue box by clicking on the  ${}^{\prime}X^{\prime}$  .

Each statement has three options: Agree, Disagree and Neither. Select 'Agree' if you believe the statement is true about your project and 'Disagree' if it is not.

| On this Project:                                                                       | Agree | Disagree | Neither |
|----------------------------------------------------------------------------------------|-------|----------|---------|
| the views and attitudes of stakeholders are understood                                 | •     | 0        | 0       |
| stakeholders are influenced to be supportive of the work wherever possible             | •     | 0        | 0       |
| the influence of supportive stakeholders is utilised                                   | •     | 0        | 0       |
| the impact of unsupportive stakeholders is mitigated                                   | •     | 0        | 0       |
| team members are competent in stakeholder management                                   | •     | 0        | 0       |
| adequate resources are available to manage stakeholders                                | 0     | 0        | •       |
| stakeholders interests and influence are assessed and documented                       | •     | 0        | 0       |
| the communications plan is regularly reviewed and updated                              | 0     | •        | 0       |
| stakeholder management is performed in accordance with organisational policy           | 0     | •        | 0       |
| application of the defined stakeholder management procedure is independently assured   | 0     | •        | 0       |
| organisational standards for stakeholder management have been adapted for this project | 0     | •        | 0       |
| lessons learned about stakeholder management are captured and used                     | 0     | •        | 0       |

If you don't know enough about the project to be sure either way, select 'Neither'. You may also believe that the statement is only partially true, in which case you should also select 'Neither'.

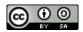

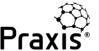

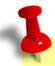

The 'neither' option becomes more significant when you are consolidating assessments as it can highlight areas where stakeholders are not as well informed about a project as you might like.

Once you have answered all the questions, click on Viewresults at the bottom of the page.

The results page gives you four pieces of information:

## Stakeholder management

Based on your answers, the capability level for Stakeholder management on this project is 1.

However, the project has successfully achieved the following attributes of level 2:

- used competent team members for stakeholder management
  - documented the interests and influence of stakeholders

In order to achieve level 2 Capability you also need to:

- - review and update your communication plan on a regular basis
  - adhere to organisational policy for stakeholder management
- and also verify that:
  - adequate resources are available to manage stakeholders

Firstly, the project's level of capability or maturity for this function or process. In this case, stakeholder management is currently at level 1.

Secondly, the attributes of the next level (in this case level 2) that have already been achieved.

Thirdly, what you definitely need to do to achieve the next level...

...and finally, if appropriate, things that you need to clarify to get to the next level.

At the bottom of the report page there is a button that allows you to go back and change your responses. Having changed a response you can Update responses return to the report and immediately see the effect. It is this ability that enables you to use the tool as a real-time checklist and dashboard rather than periodic, and often infrequent, assessment.

Once you have finished with this topic you can click on another and check your capability in any of the functions listed in the vertical menu.

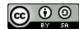

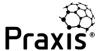

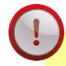

Caution: if you go to another topic you will lose the data relating to the current topic.

To keep your data you need to register:

## Why not register to save your answers?

Guest assessment answers are not saved. Register now create assessments, save your progress and compare your capability maturity level with other projects, programmes and portfolios in the database.

Register now to save your answers

As a registered user, you will be able to do much more, including:

- Create and save a complete set of assessments for a project, programme or portfolio (see Creating a project or programme assessment and Creating a portfolio assessment).
- Tailor the list of functions and processes to be assessed to match the specific context of your work (see Creating a project or programme assessment and Creating a portfolio assessment).
- Perform a full assessment and get a consolidated report (see Assessment overview report).
- Invite others to contribute to a 360° approach including, for example, the manager, sponsor, team members and other stakeholders (see Inviting and accepting).
- Use the assessments as checklists of good practice and the reports as dashboards for improvement by reviewing your answers at any time and instantly receiving an updated report.

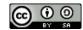